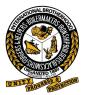

Start by visiting https://gsceverywhere.ca/login

Registering username to email

1. If logging in for the first time, select "Register your account".

NOTE: "Click here" in the banner takes you to the same place as "Register your account".

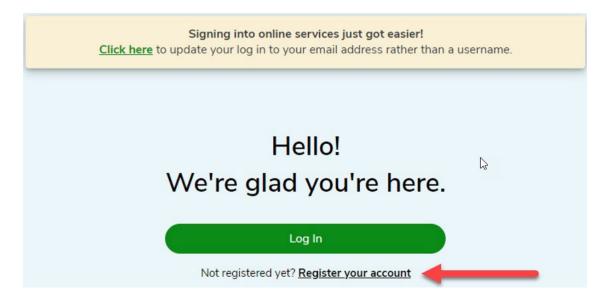

2. Enter details requested - email address, confirm email address. Click "Next".

### **Enter Your Email**

Enter your email address you wish to sign in with
Email address:
Confirm email address:
Confirm email address:
Click here to learn why we need your email address
Click here to learn why we need your email address
and how we plan on using it.
After registration, you can change your email address
and contact preferences in your account settings at
any time.
Next
Having trouble? Find help in our <u>support centre</u>
or <u>Click here to watch the registration video.</u>

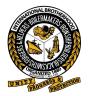

#### **3.** A verification code will be sent to the email entered in the previous step.

| We've sent you an email                                                                                                    |  |  |  |  |  |  |
|----------------------------------------------------------------------------------------------------|--|--|--|--|--|--|
| The privacy and security of your personal information is very important to us.                                              |  |  |  |  |  |  |
| We have sent a verification code to the email address<br>01011990testtest@gmail.com. Please enter the code<br>number below. |  |  |  |  |  |  |
|                                                                                                    |  |  |  |  |  |  |
|                                                                                                    |  |  |  |  |  |  |
|                                                                                                    |  |  |  |  |  |  |
| Verify Code                                                                                                    |  |  |  |  |  |  |
| Verify Code<br>Please re-send code                                                                                          |  |  |  |  |  |  |
|                                                                                                    |  |  |  |  |  |  |
| Please re-send code                                                                                                    |  |  |  |  |  |  |

Cancel

**4.** Sample Email with 6-digit numeric code: NOTE: The verification code can be copied from the email.

## Verify your email Verifiez votre e-mail

Please use the code below to complete your email verification.

Veuillez utiliser le code ci-dessous pour compléter votre vérification d'e-mai.

Your code is : Votre code est : 959118

> Thank you. Merci.

GreenShield

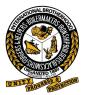

5. Enter verification code, click verify code, click next.

| The privacy and security of your personal information is very important to us.                                              |  |
|----------------------------------------------------------------------------------------------------|--|
| We have sent a verification code to the email address<br>01011990testtest@gmail.com. Please enter the code<br>number below. |  |
| 123456                                                                                                    |  |
|                                                                                                    |  |
| Verify Code                                                                                                    |  |
| Please re-send code                                                                                                    |  |
| Next                                                                                                    |  |
| Having trouble? Find help in our support centre                                                                             |  |
| or <u>Click here to watch the registration video.</u>                                                                       |  |
| Cancel                                                                                                    |  |

We've sent you an email

**6.** Password creation must meet the criteria outlined below. Enter password, re-enter password. Click "Next".

NOTE: Existing password for web account can be reused if it meets the criteria.

| Please meet the following criteria:                                                                                                    |   |
|----------------------------------------------------------------------------------------------------|---|
| <ul> <li>Must be between 8-32 characters</li> <li>Must contain at least one upper case let</li> <li>Must contain at least one lower case let</li> <li>Must contain at least one number</li> <li>Must NOT contain any spaces</li> </ul> |   |
| •••••                                                                                                    | B |
| Re-enter Password                                                                                                    |   |
| •••••                                                                                                    | Ì |
| Next                                                                                                    |   |
|                                                                                                    |   |
| Having trouble? Find help in our <u>support c</u><br>or <u>Click here to watch the registration vi</u>                                                                                                    |   |

**Create Your Password** 

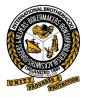

7. Direct Deposit information will only be displayed if we do not have the information on file. This message will display:

Enter details requested – transit Number, Bank Number, Account Number or select skip for now. Click 'Next".

|                   | Direct                                                | Deposit                                                                                                    |  |
|-------------------|-------------------------------------------------------|----------------------------------------------------------------------------------------------------|--|
| Get paid fa       | ster by signing                                       | up for direct deposit.                                                                                            |  |
| Enter bank        | account detai                                         | is 🕜                                                                                                    |  |
| Transit<br>Number | Bank<br>Number                                        | Account<br>Number                                                                                                 |  |
| bank ad           | count above. I<br>receive stateme<br>ents will only b | osit funds directly into l<br>understand that I will no<br>ents in the mail. My<br>e available online.<br>for now |  |
|                   | 1                                                     | Next                                                                                                    |  |
|                   |                                                       | help in our <u>support cent</u><br>In the registration video                                                      |  |
|                   |                                                       | ancel                                                                                                    |  |

8. Click "Finalize Registration".

#### **One Final Step**

Your new email login will be:

#### 01011990testtest@gmail.com

Click the button below to complete the registration process.

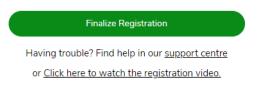

Cancel

9. Congratulations! Account is successfully set up.

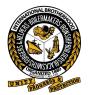

# **Congratulations!**

You've successfully setup your Email Address as your Login ID.

From now on when you sign in, enter your Email Address and your updated password.

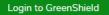

Having trouble? Find help in our support centre

or Click here to watch the registration video.

Cancel